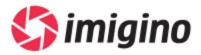

# Imigino Video Playlist Guide

Document Version 1

Prepared by

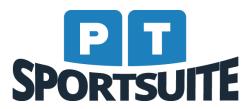

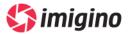

#### 1. Introduction

The purpose of this document is to provide video partners an easy reference to set up their branded video player as well as generate static video playlists.

To log in to your video player studio, go to the provided login URL: <a href="https://studio.imigino.com">https://studio.imigino.com</a>.

You can log in with your Google account. If you get a message saying your email does not exist - send an email to <a href="mailto:servicedesk@ptsportsuite.com">servicedesk@ptsportsuite.com</a> requesting access.

## 2. View Players

The list of available branded video players are available on login. Clicking on the player title takes the user to the settings for that player.

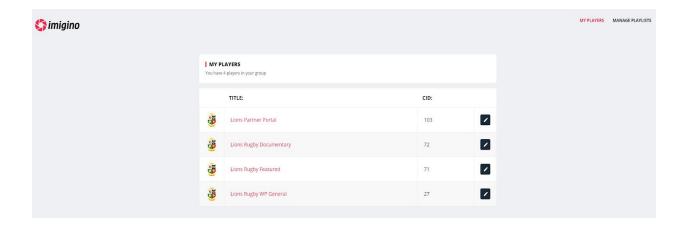

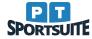

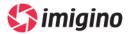

## 3. Manage Playlists

It is possible to manage playlists using videos pulled from the BiblioDAM media library. To add or edit a playlist, click on the 'Manage Playlists' link in the top right corner. To edit a playlist - click on the playlist title:

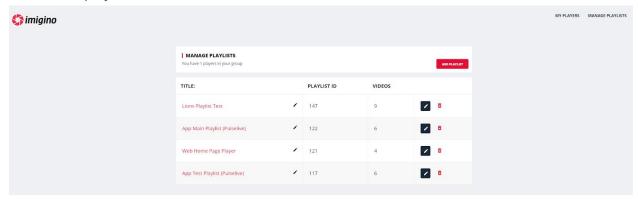

On the manage playlist screen, add new videos by clicking on the 'Add Items' button.

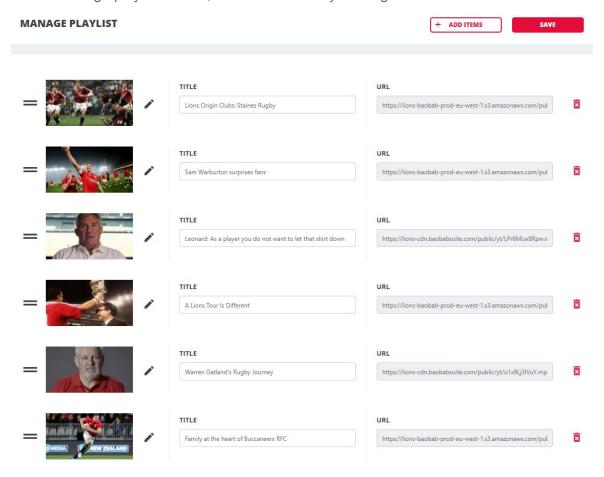

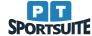

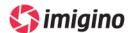

In the BiblioDAM popup window that appears, search and select relevant videos for inclusion into the playlist. Once done, click the blue arrow on the bottom right.

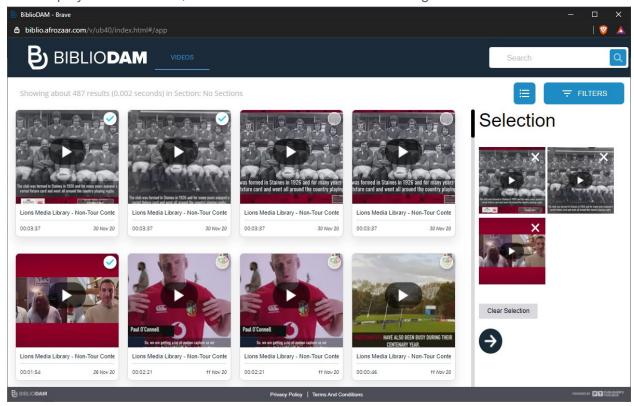

Add / edit titles (captions) for each video in the playlist, and click 'Save All'. Now the playlist is ready to be linked to a branded video player.

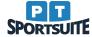

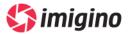

## 4. Edit Player Settings

Various settings are available to customise the video player appearance and behaviour. Go to Design -> Playlist in the side menu to edit the player playlist settings.

To add a fixed BiblioDAM playlist to the player, select the 'Static Playlist' option, and select the relevant playlist from the drop-down menu.

Below the playlist selection the display of the playlist can be configured with horizontal, vertical and disabled display options.

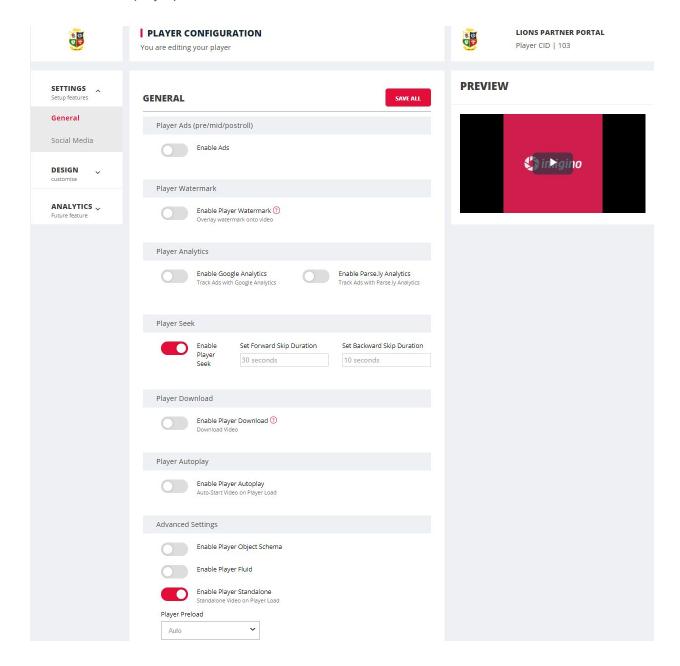

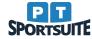

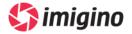

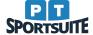